## **小米手環連接i-Care操作說明**

**(ios版)**

## 1. 小米帳號連結Apple健康 <sub><如果已經登入過小米運動請跳至第4步></sub>

「Google Fit」想要取用並更新您的<br>「健康」資料。

全部開啟

☆ 月経

7 步行

★ 身高

 $\lambda$ 

**第 正念分鐘數** 

♪ 步行 + 跑步距離

動態能量

高山雪地運動距離

允許「GOOGLE FIT」請取  $\bullet$   $\circ$ 

「Google Fit」想要取用並更新您的<br>「健康」資料。

 $\blacksquare$ 

 $\bullet$ 

 $\blacksquare$ 

 $\blacksquare$ 

 $\blacksquare$ 

 $\bullet$ 

 $\bullet$ 

 $\bullet$ 

■開明≥

 $\bullet$ 心率

萘 月經

 $\overline{\phantom{a}}$ 

D

6% 正念分類的

7 步行 + 跑步距角

7 高山雪地運動距離

動態能量

7 步行

★ 身高

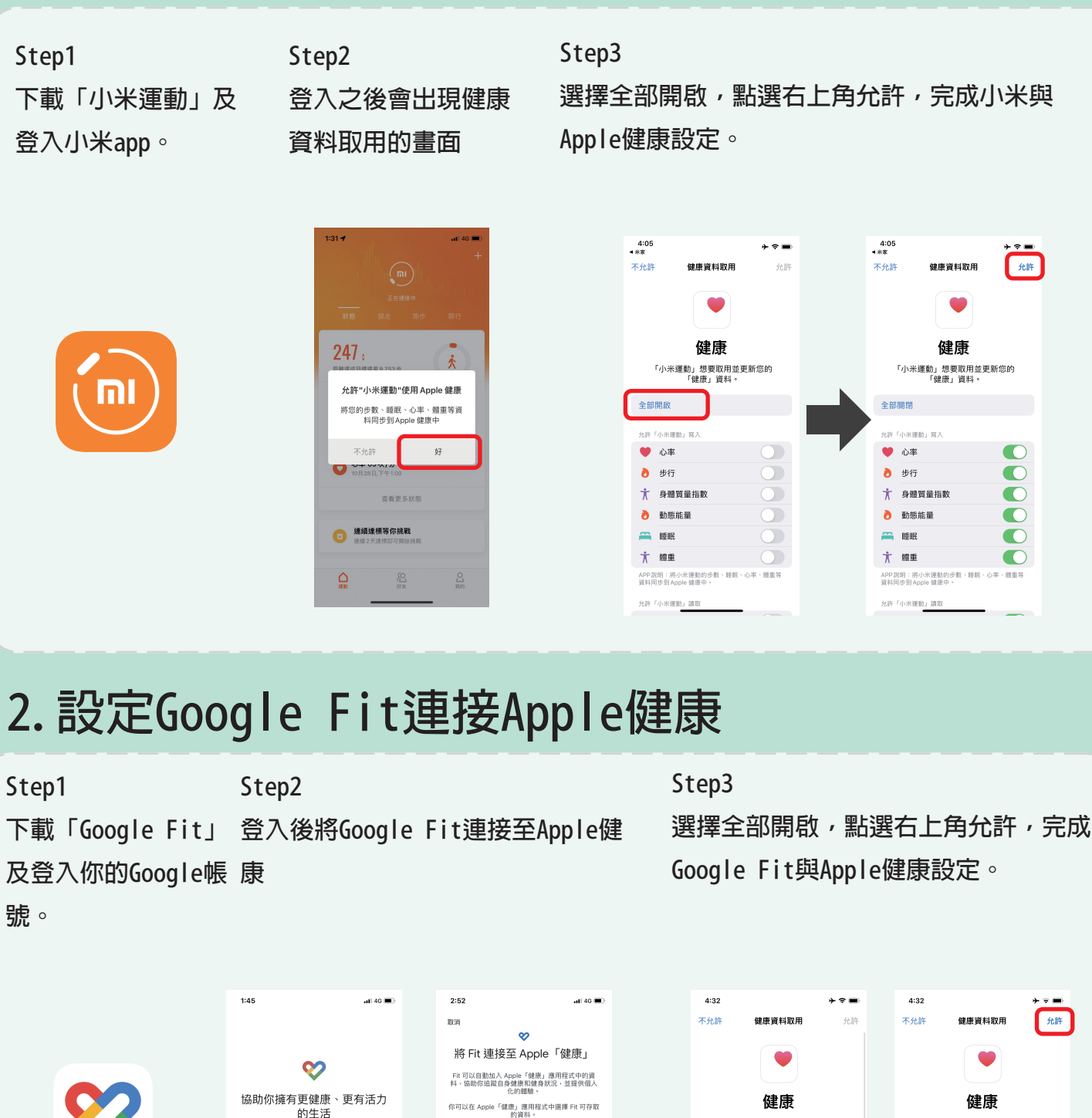

。<br>除了健身路徑以外,你授權 Fit 存取的任何資料都會<br>儲存在你的 Google 帳戶中。

 $P$ 

使用 Google Fit 時, 您必須遵守<br>《Google Fit 服務條款》。<br>《隱私權政策》訳明了這項服務處理》

傳送診斷報告,協助改善 Fit

・<br>處理資料

## **3.登入i-Care取得Google Fit授權**

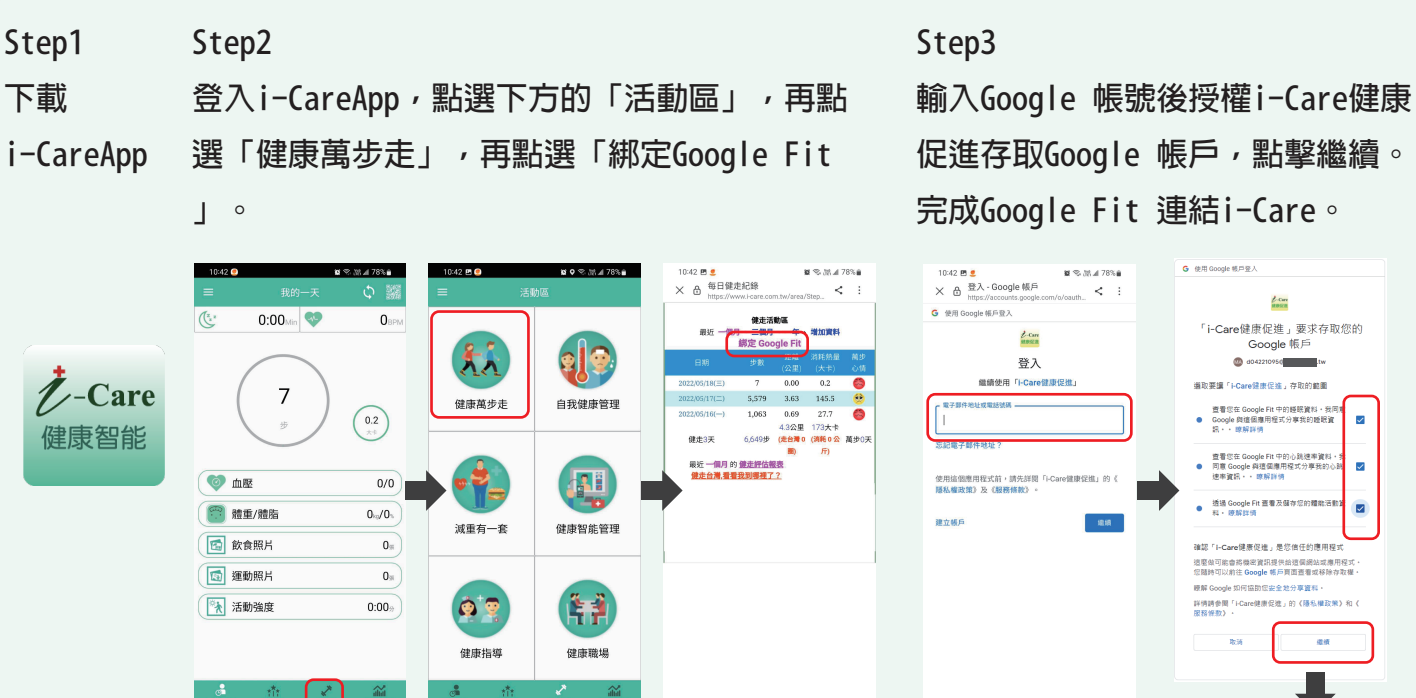

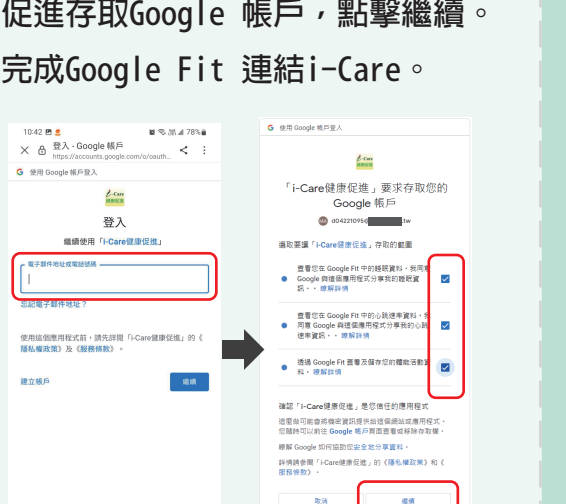

Google Fit 連結

## **4.iPhone隱私權設定**

**Step1 找到Apple健康** **Step2**

**右上角帳號裡找到隱私權**

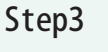

**小米運動&Google Fit ,將權限全部開 啟即可。**

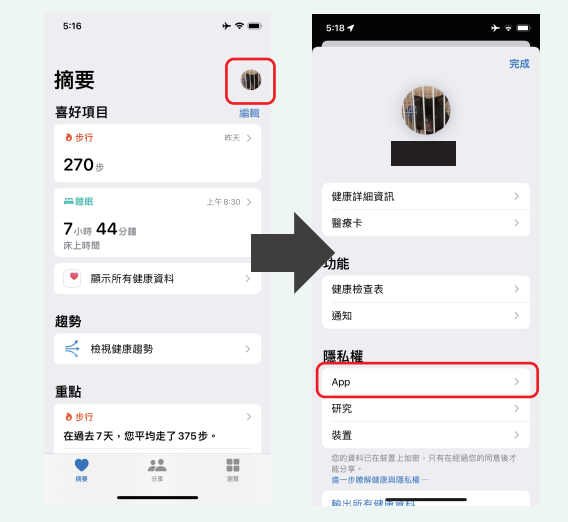

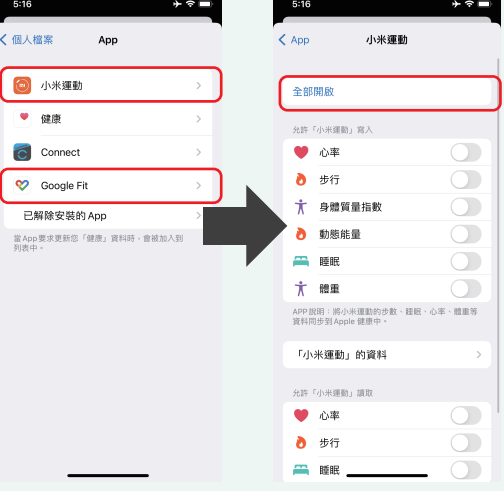